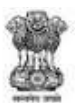

**GOVERNMENT OF MAHARASHTRA** 

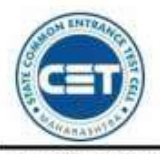

STATE COMMON ENTRANCE TEST CELL, MAHARASHTRA STATE, MUMBAI

8th Floor, New Excelsior Building, A.K. Nayak Road, Fort, Mumbai 400 001.

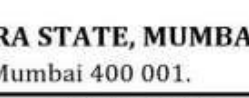

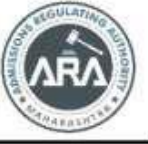

E-Mail-maharashtra.cetcell@gmail.com Website -www.mahacet.org

Telephone No. - 022-22016157 022-22016159

**User Manual**

**for**

**First Year Undergraduate Technical Course in B.**

#### **Pharmacy**

**&**

**Post Graduate Pharm. D Admissions 2023-24**

To fill application form is available on following link

https://ph23.mahacet.org/

**Technical Helpline Number (09:00 AM to 07:00 PM) +91-9175108612, 18002103111**

# **Index**

- **1. New Registration**
- **2. Entrance Exam Details**
- **3. Registration Details**
- **4. Mobile Number Verification**
- **5. Choose Password**
- **6. Mobile Number Verification**
- **7. Application ID Generation**
- **8. Select Scrutiny Mode**
- **9. Candidate Dashboard**
- **10. Select Your Candidature Type**
- **11. Home University & Category Details**
- **12. Category Details**
- **13. Special Reservation Details**
- **14. Qualification Details SSC/Equivalent Details**
- **15. HSC / Equivalent Details**
- **16. Diploma Details**
- **17. NEET 2023 Details**
- **18. Upload Photograph & Signature**
- **19. Upload Required Documents**
- **20. Application Fee Cart**
- **21. Print Application Form**

### **New Registration**

Click on New Registration button to fill Application form.

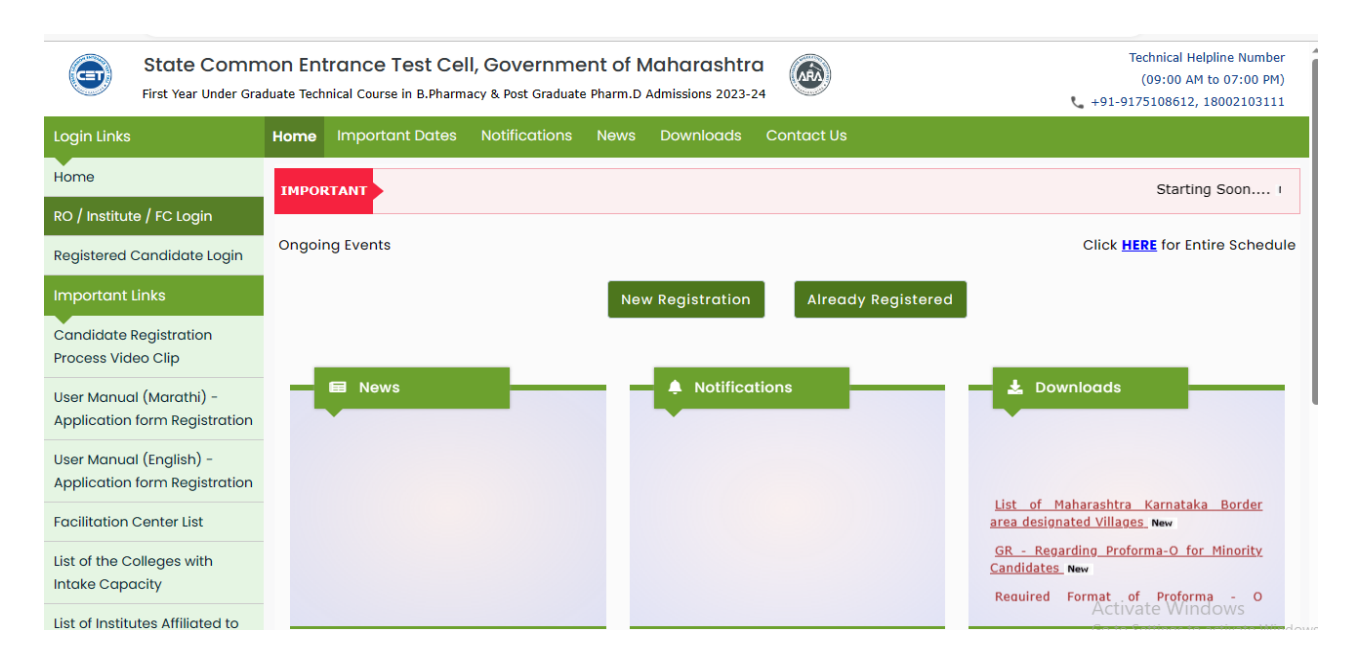

### **Entrance Exam Details**

fill the information of eligibility entrance exam details. Select "Yes" if you have appeared for respective eligibility exam, otherwise select 'No'.

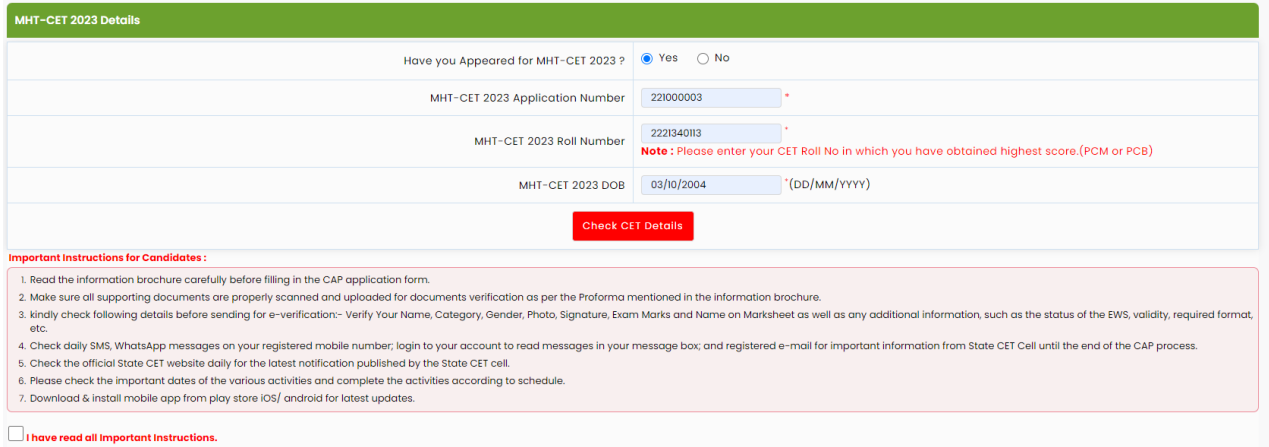

Candidates those who have appeared for MHT CET PCB or PCM Group are required to enter the details of group in which they have scored maximum percentile score.

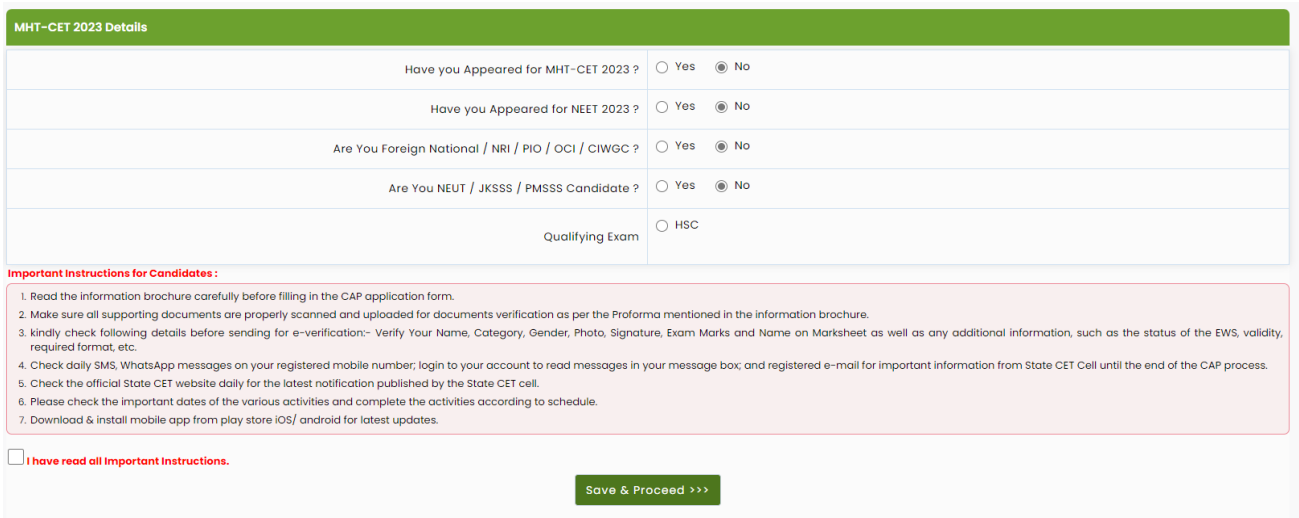

Candidates who have not appeared for MHT CET 2023 Examination are required to appear one of the examination from below in order to fill the application form.

Diploma candidates are eligible to fill option form for CAP Round 3 only. For more information read information brochure.

After filling information Click on the check box and "Save and Proceed" button.

#### **Registration Details**

Personal Details: Enter your Full Name as per HSC Mark sheet). Enter Father's Name, Enter Mother's Name, Choose Gender, Confirm Gender, DOB (DD/MM/YYYY), Religion, Region, Choose Annual Family Income, Mother Tongue, Nationality

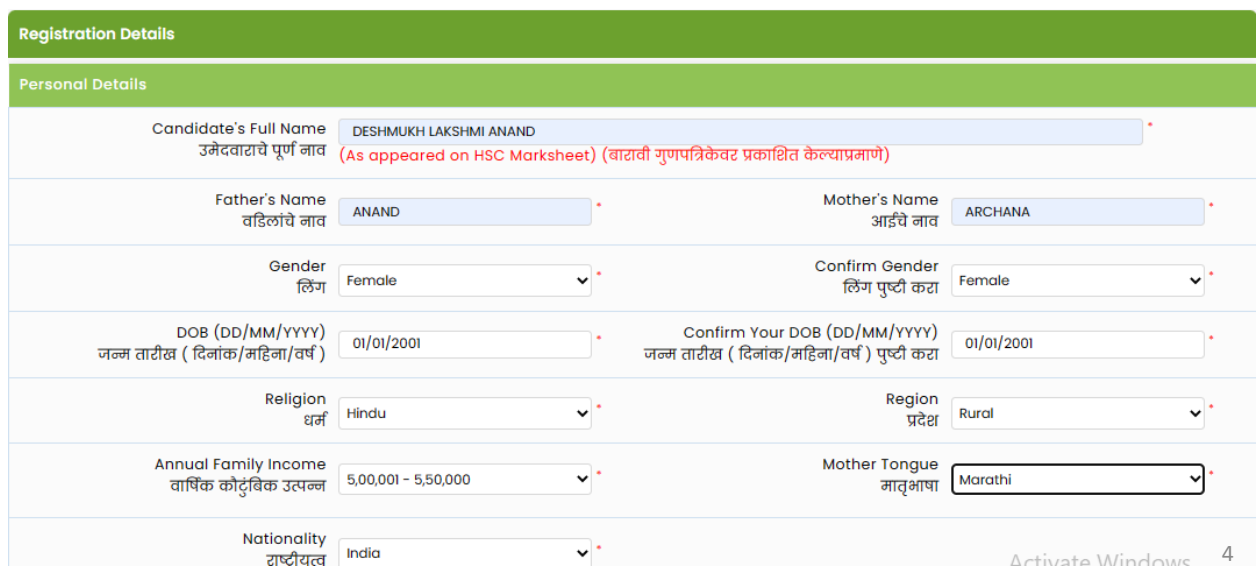

#### **Communication Details:**

Enter your communication address, Mobile Number and Email Address.

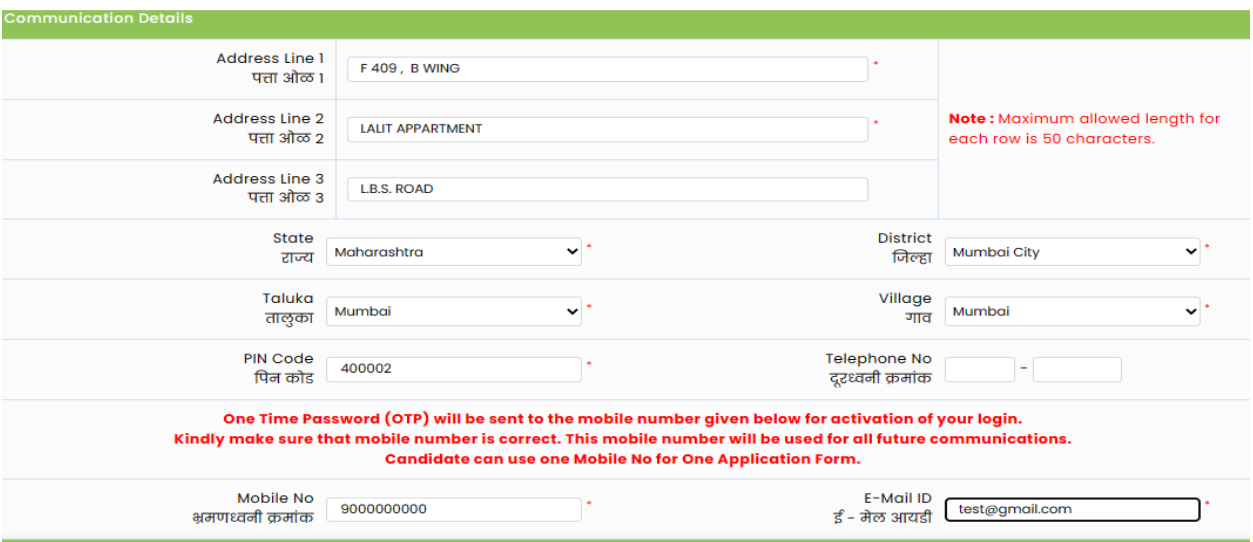

#### **Choose Password:**

Enter your password as per the instruction and confirm same. Then enter Captcha as shown in below image. If Captcha is not visible or difficult then, please click on reset button to change the Captcha Image.

After filling all above information Click on "Save and Proceed" button.

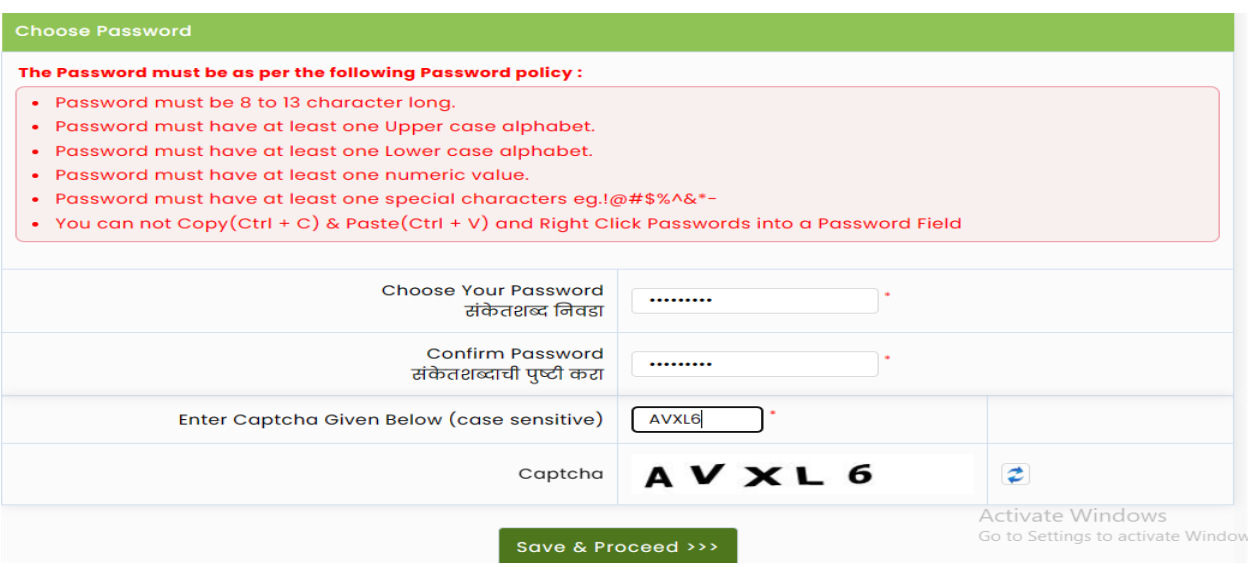

#### **Mobile Number Verification**

OTP will be sent on Mobile number, which is entered by you in previous step, Check the SMS box the and enter the OTP and click on 'Verify OTP' to Confirm entered mobile number.

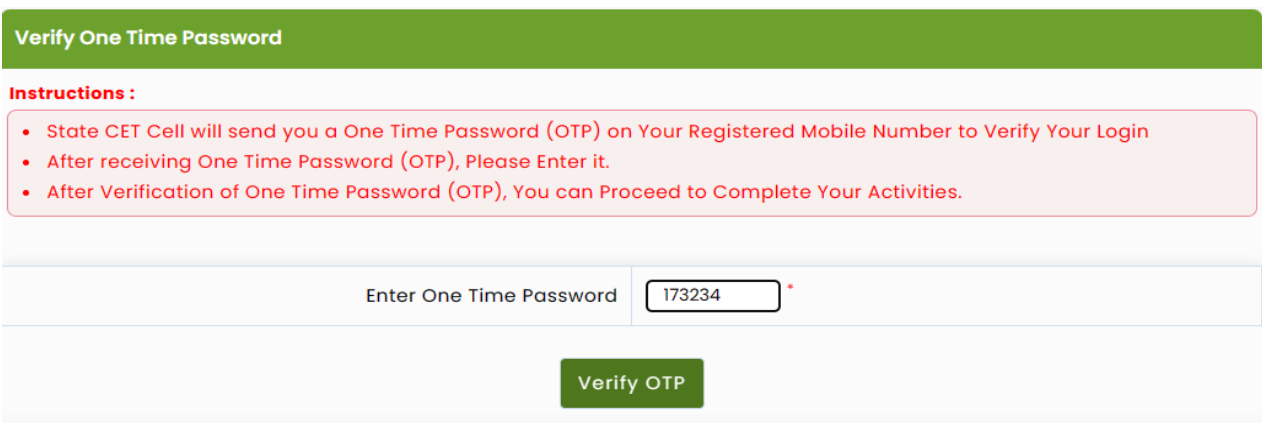

#### **Application ID Generation**

After mobile number verification, Unique Application ID will be displayed on screen.

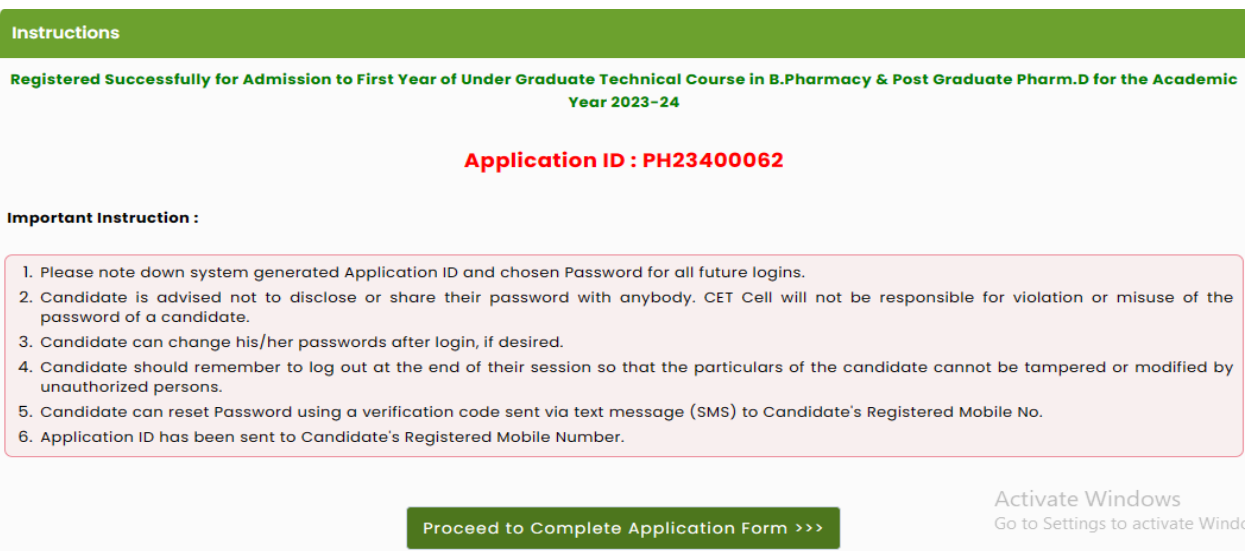

Note the Application ID for future reference and click on "Proceed to Complete Application Form" button to Login application ID.

### **Registered Candidate Sign In**

Enter Application ID and Choose Password and click on Sign In button.

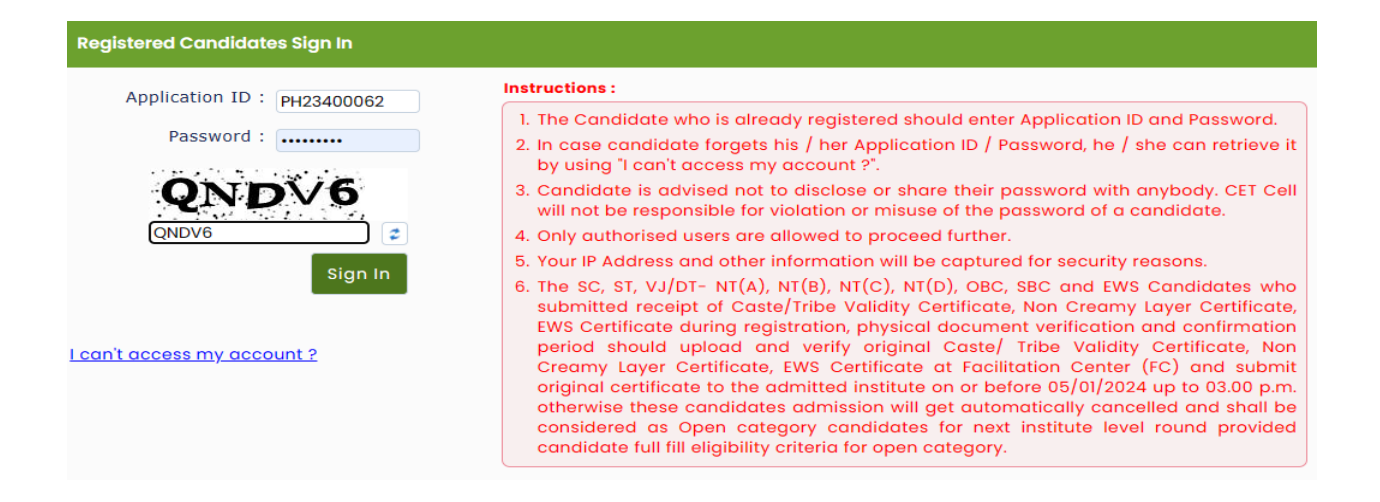

If candidate unable to login his/her application from, click on **"I can't Access my Account"** to reset the Password or to know the **Application ID**.

#### **Select Scrutiny Mode**

Candidate need to select verification mode from the following options for document verification as per his/her convenience.

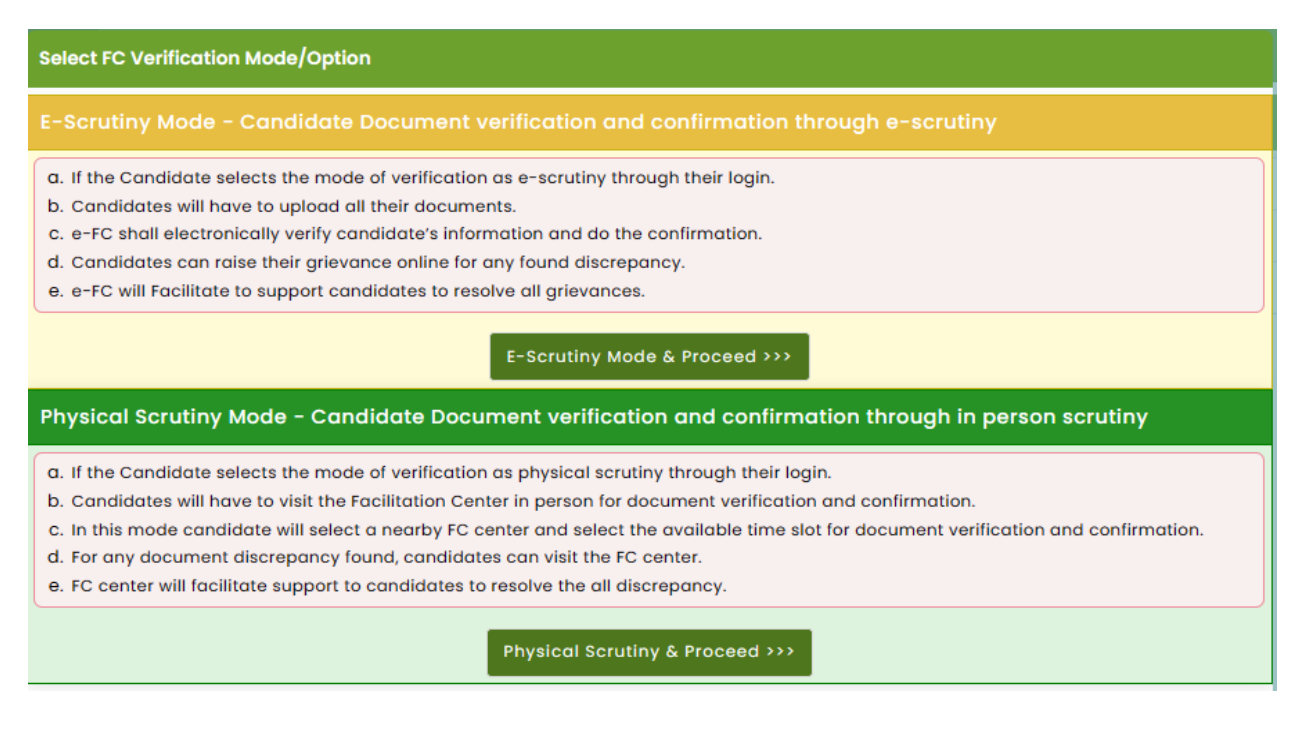

### **Candidate Dashboard**

There are total 10 Steps which are required to be completed, to complete application form candidate needs to click on incomplete button of Step 2.

Application status and Important Instruction will be displayed under "Application form Verification Status" as shown below.

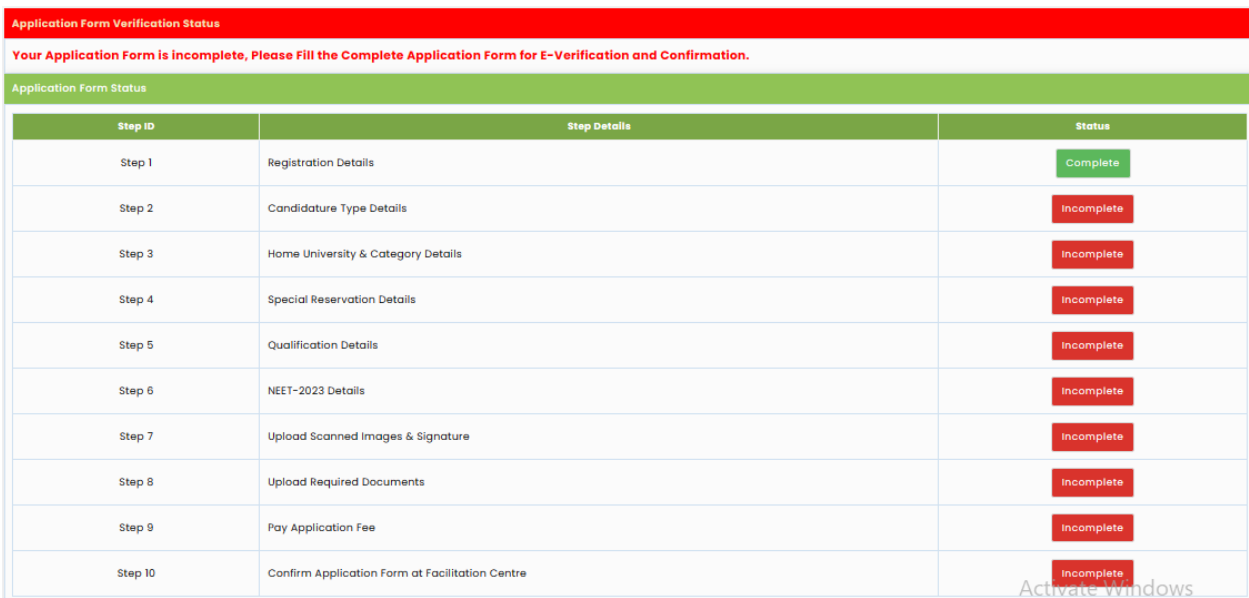

### **Select Your Candidature Type**

Read the instruction given below and Claim Your Type of Candidature. For more detailed information Read Information Brochure Available on home of registration.

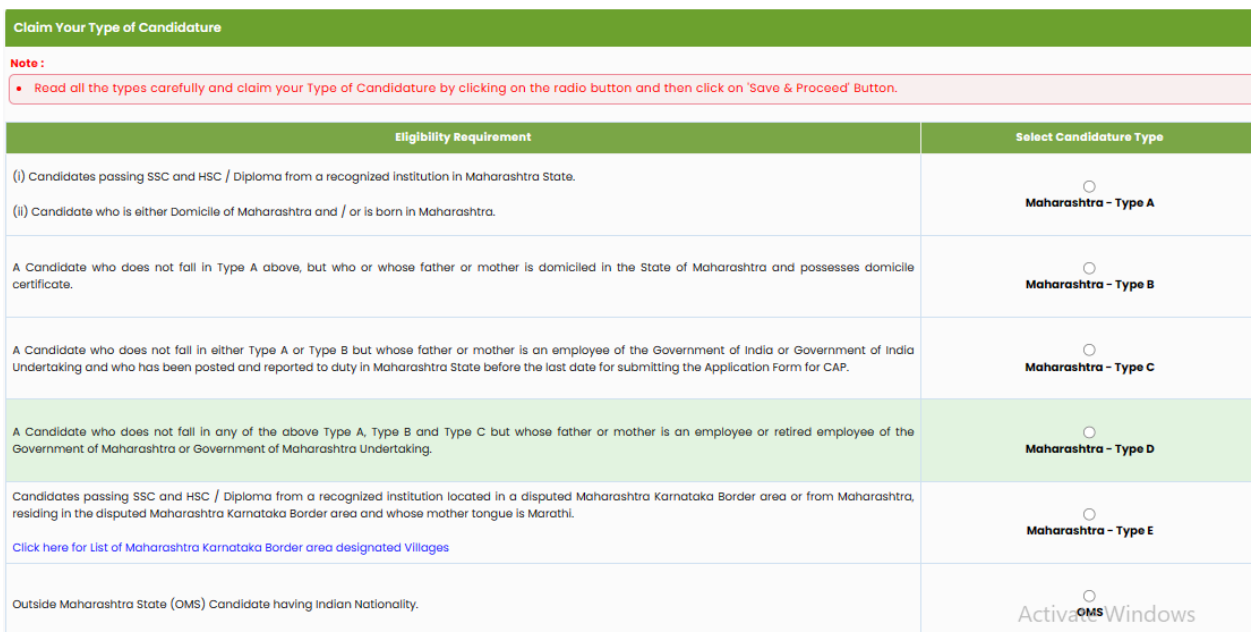

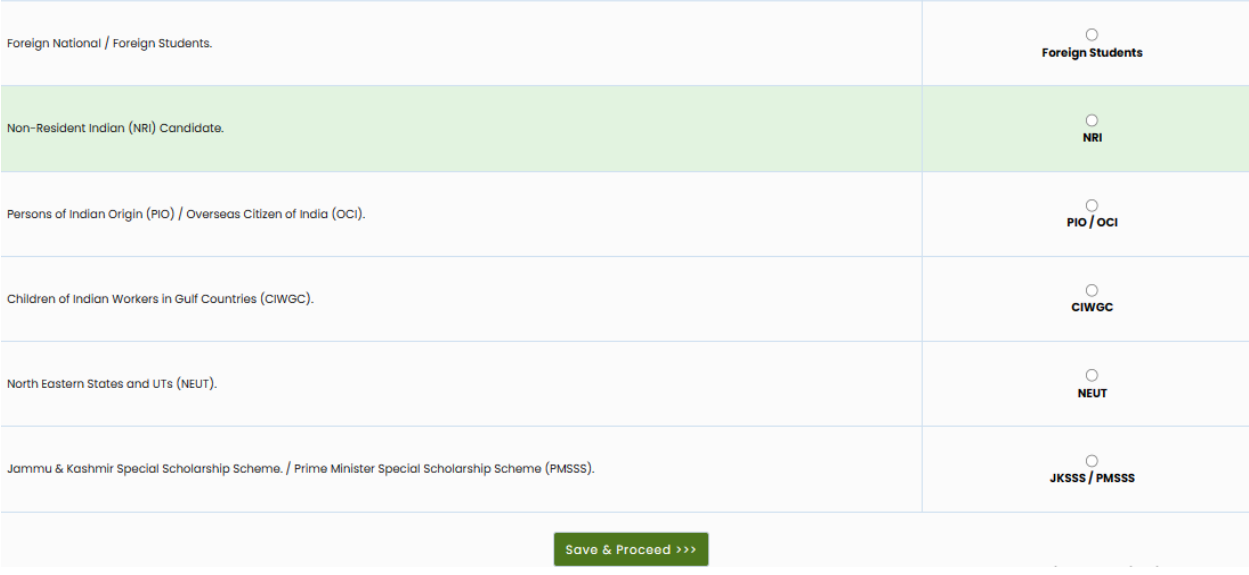

### **Home University & Category Details**

Based on Candidature type Home University & Category Details will be displayed. For Candidature type A below information (Question) will be displayed.

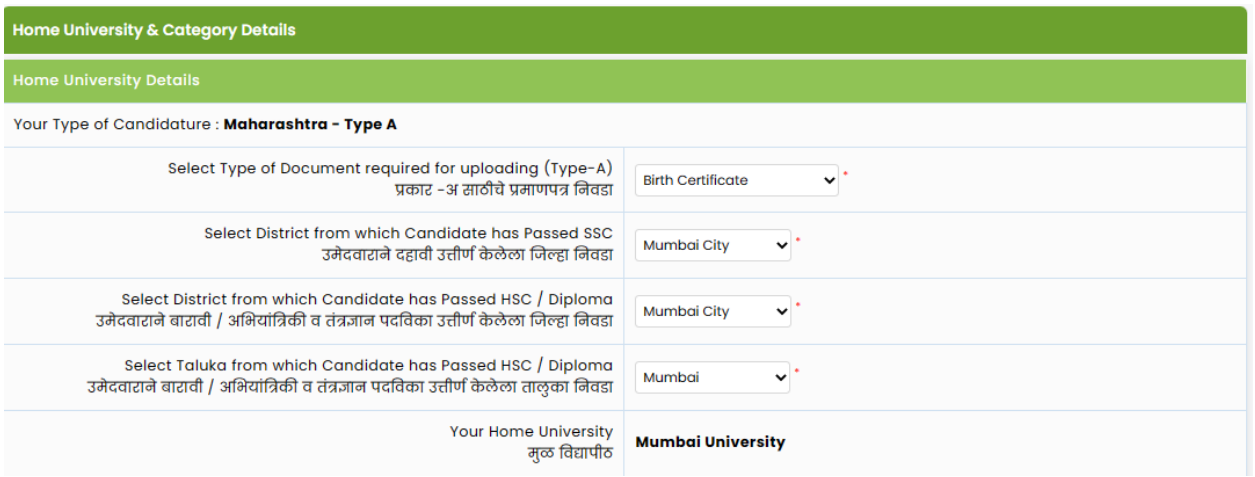

Select Document for Type-A, Select District from which Candidate has Passed SSC, Select District from which Candidate has Passed HSC / Diploma in Engineering & Technology, Select Taluka from which Candidate has Passed HSC / Diploma in Engineering & Technology based on above information "Your Home University" will be displayed.

### **Category Details**

Select Category to Which You Belong, based on Category applicable documents and benefits will be displayed.

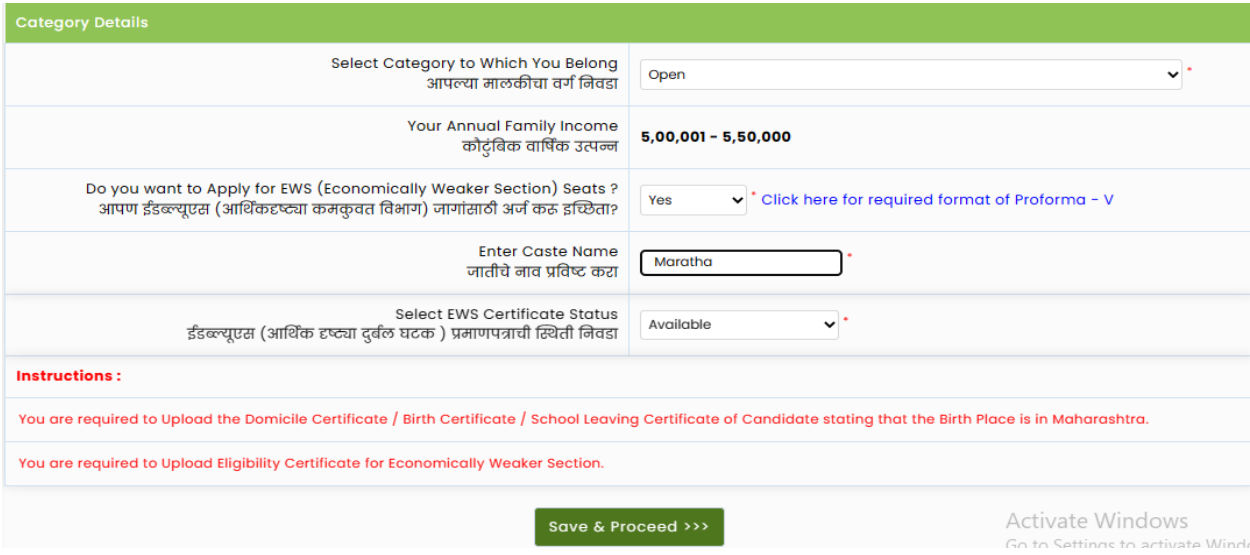

Select EWS status "Yes" if you want to apply under EWS otherwise select "No". Enter your caste name and click on "Save and Proceed" button.

#### **Note**

The SC, ST, VJ/DT- NT(A), NT(B), NT(C), NT(D), OBC, SBC and EWS Candidates who submitted receipt of Caste/Tribe Validity Certificate, Non Creamy Layer Certificate, EWS Certificate during physical document verification and confirmation period should scan and submit Caste/ Tribe Validity Certificate, Non Creamy Layer Certificate, EWS Certificate in online mode and submit original certificate at Allotted institute on or before last date of CAP ROUND III to 05.00 p.m. otherwise such admission get automatically cancelled and candidate shall be considered as Open categorycandidate for next institutional vacancy round provided candidate full fill eligibility criteria for open category.

### **Special Reservation Details**

### PWD, Defense and TFWS Details

If you have Minimum 40% disability Certificate, Select Your Disability type from given dropdown otherwise select "Not Applicable". If candidates' parent is in defense or retired from defense, then Select Defense type otherwise select "Not Applicable".

If you want to apply under TFWS (Tuition Fee Waiver Scheme). Select "Yes"

otherwise select "No" - Valid Income certificate requiredIf candidate is Orphan,

then Select "Yes" otherwise select "No" (Proforma U) required. Select your Minority Type if candidate belongs to Minority Candidature Type otherwise select "Not Applicable."

### Read Information Brochure for more detailed information.

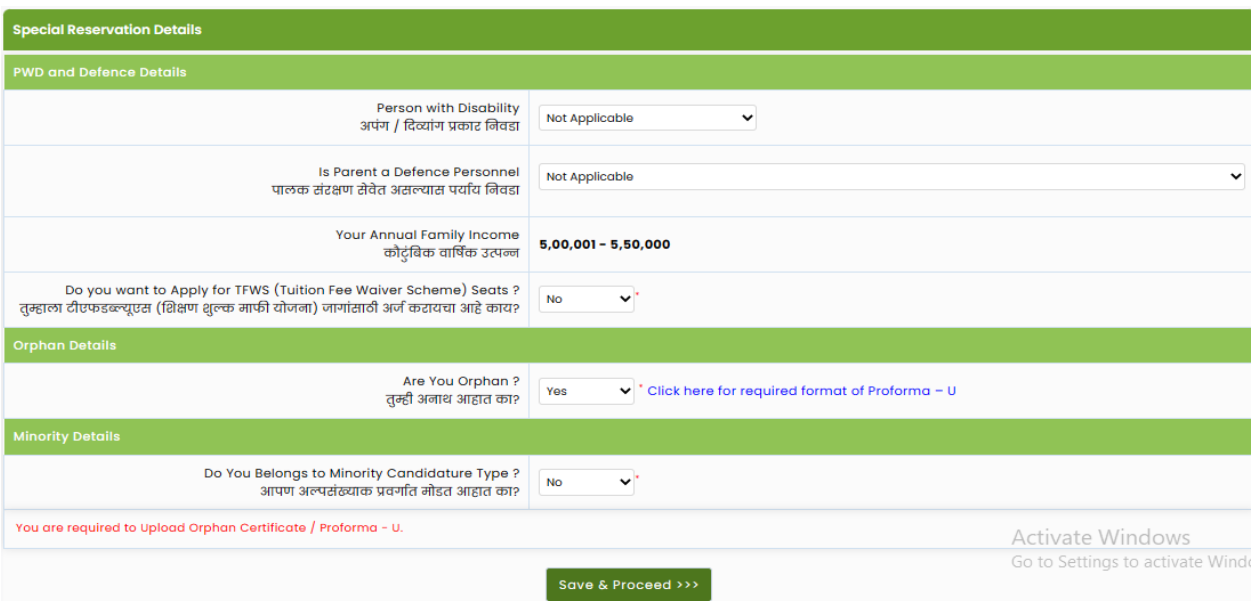

### **Qualification Details SSC/Equivalent Details**

Select SSC Board, SSC Passing Year, and SSC Seat Number and enter Marks obtained and Marks out of.

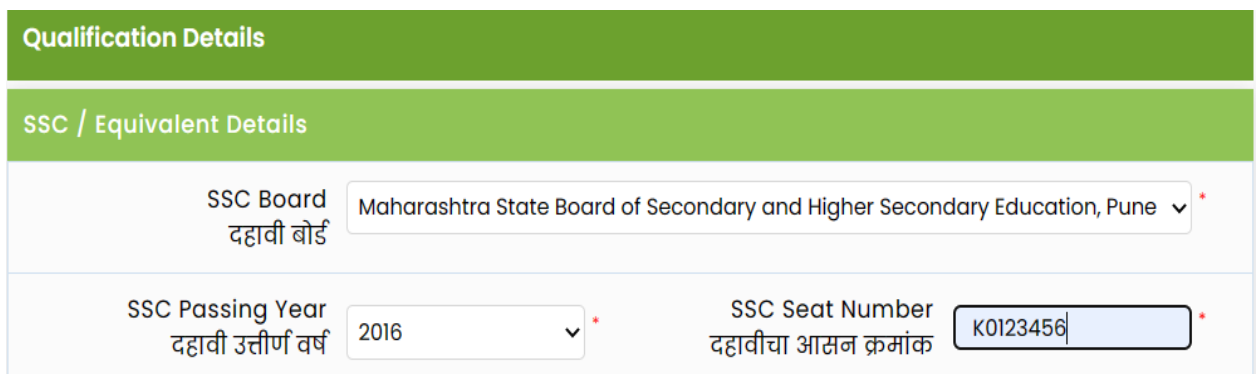

### **HSC / Equivalent Details**

Read all Instruction carefully before filling HSC details. Select Qualifying Exam, Place of HSC Board and HSC Board.

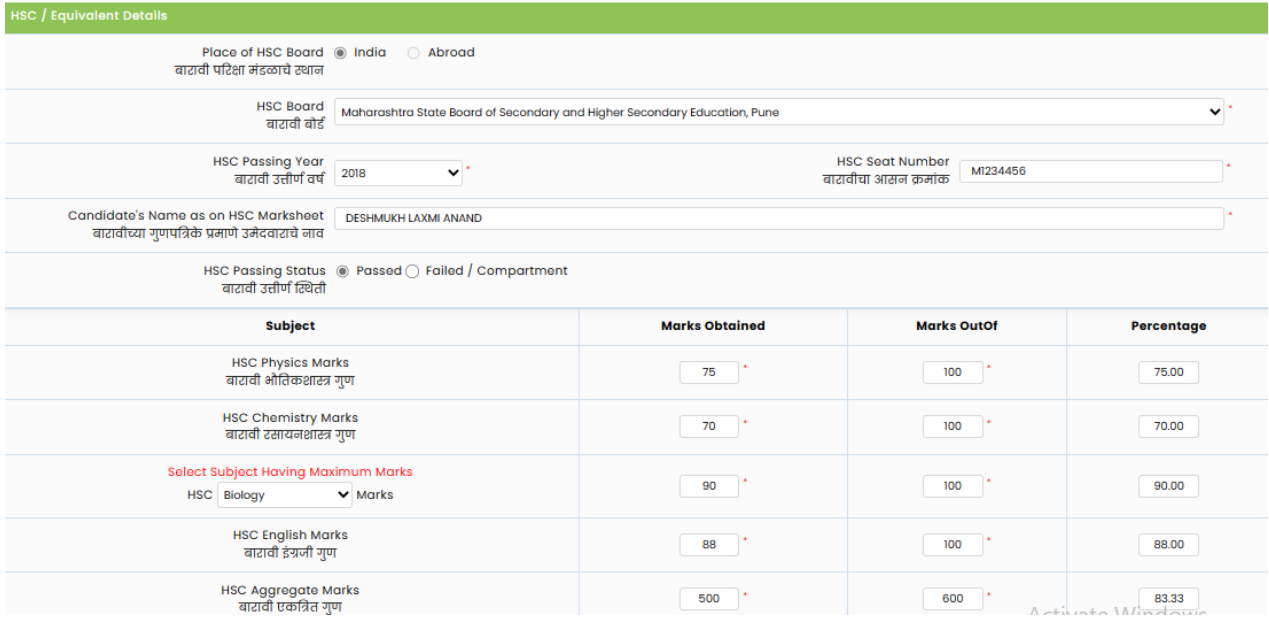

Candidate Passing HSC in year 2023 & 2024 are not required to fill marks manually as they can fetch marks directly by entering following details. Select HSC Passing Year, Enter HSC Seat Number and Enter Candidate's Mother Name & Candidate's Name then click on "Get HSC Details".

After entering all information recheck in formation and click on "Save and Proceed" button to proceed.

### **Diploma Details**

To enter Diploma Details, select "Yes" and select Diploma Marks Type enter Marks Obtained and Marks Out Of Otherwise Select No.

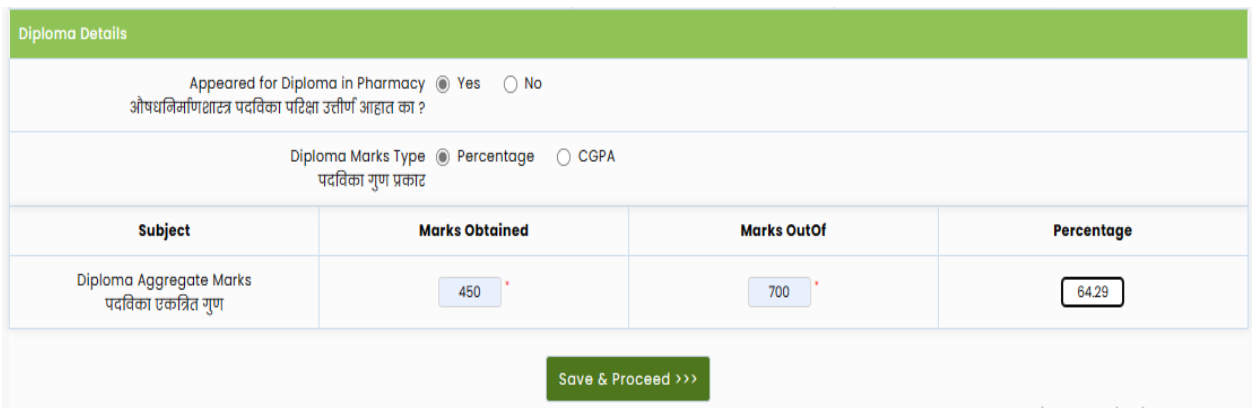

#### **NEET 2023 Details**

If you have appeared for NEET 2023 then select Yes otherwise select No.

Enter your NEET application No and DOB and click on Get NEET Score Data to fetch details.

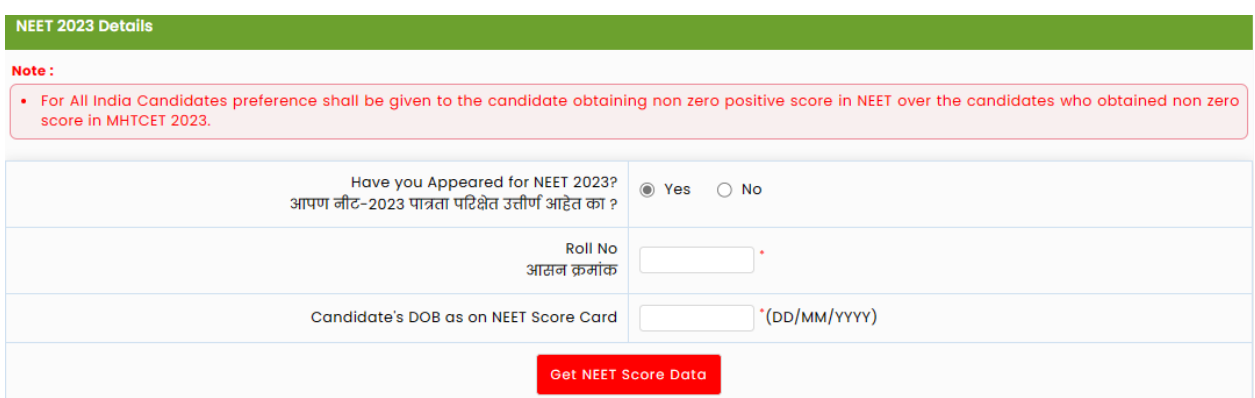

Click on "Save & Proceed" button.

If candidates unable to fetch their NEET 2023 score kindly contact support.

### **Upload Photograph & Signature**

Read the instruction given below and select Upload type  $\gg$  select File $\gg$ click on Crop>>select area>>>click on Crop>>upload by following mentioned step candidate needs to upload the PHOTO and Signature.

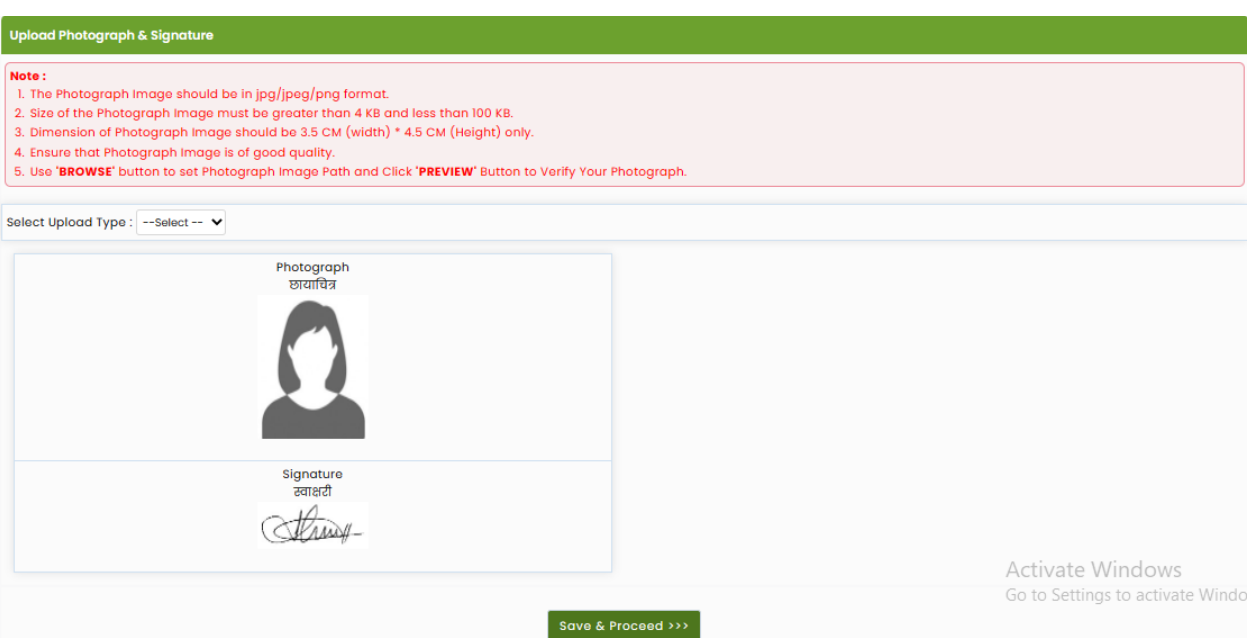

After uploading both (Photo and Signature) click on "Save & Proceed" button.

#### **Upload Required Documents**

As per the selection made by candidate in previous steps from 1 to 7, candidate asked to upload the respective documents. To upload the documents, follow the step.

Read all the instruction given on screen.

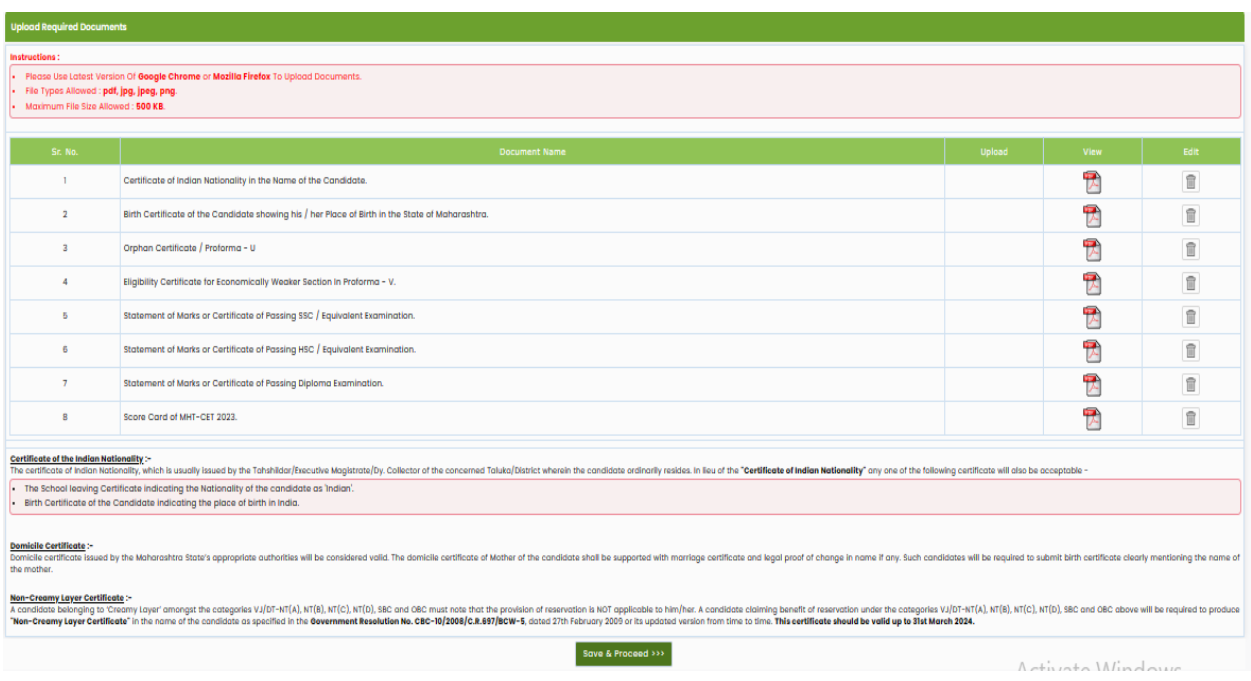

### **Application Fee Cart**

As per rules mentioned in the information brochure application fee will be displayed, select the check box, and click on "Proceed to Payment" and pay the application fee using available Payment method.

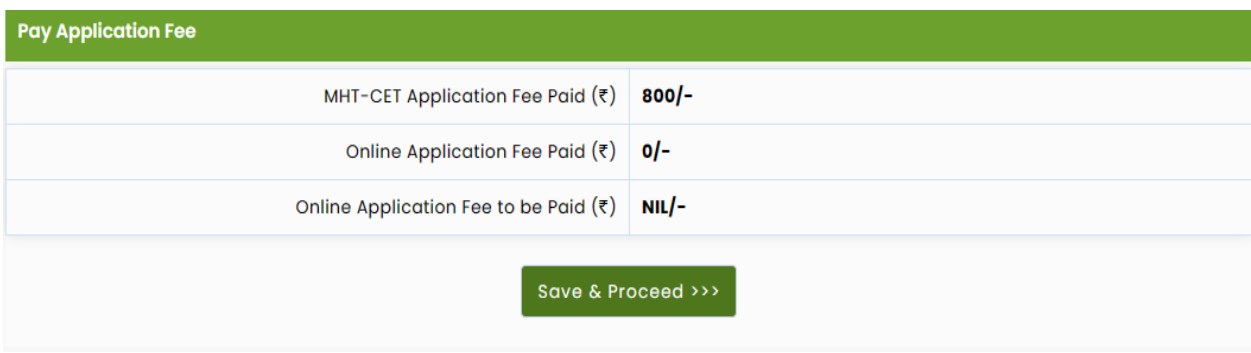

### **Print Application Form**

After successful payment candidate can print the application form.

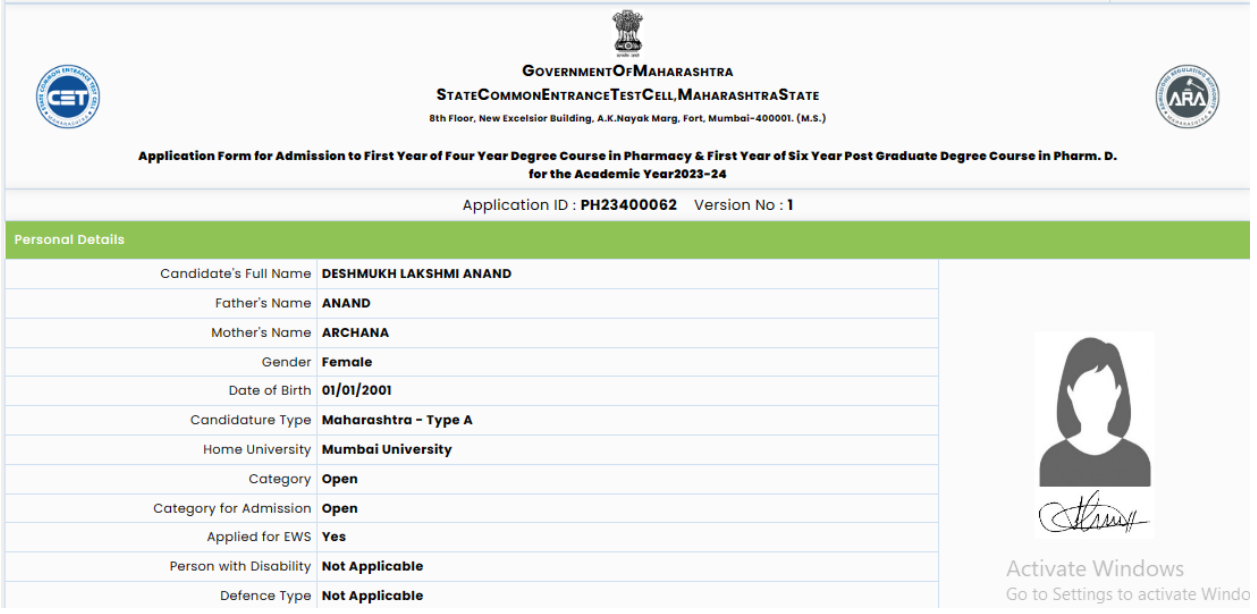

## **Edit Application form**

After submission of application form if candidate want to edit the application Candidate required to Send Grievance.

Send Grievance will be available post verification of application form.

### **Physical Verification of Application form**

It is mandate to candidate for those who have selected verification mode as Physical he/she needs to Visit any nearest Facilitation centre with all original document for Verification of your application form.

Only verified application forms will be considered for CAP admission process.

#### **Edit application form after Verification**

It is mandate to candidate for those who have selected verification mode as Physical to make any edit in confirmed application form Candidate needs to visit respective FC.

Edit the application form as per required and upload the documents and reverify the application form